Informatizzazione del processo di Autorizzazione – Accreditamento L.R. 22/2002

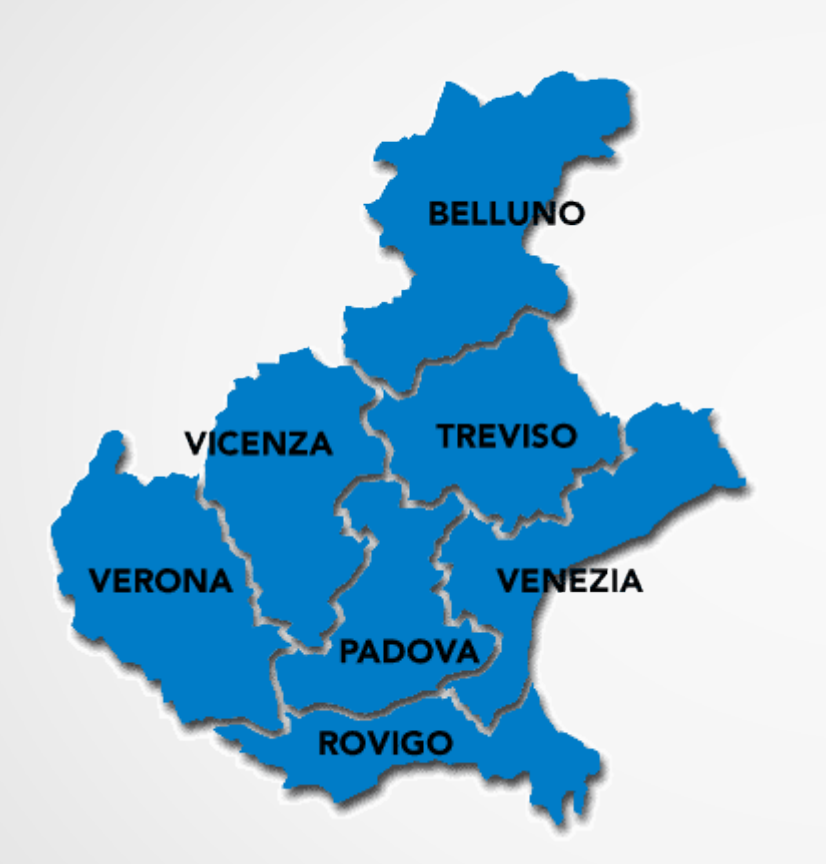

### Incontri di formazione all'utilizzo dell'applicativo A.Re.A.

(Sezione Anagrafica)

## Le risorse

- Applicativo A.Re.A (Autorizzazione-Accreditamento Rete Assistenziale)
- <https://salute.regione.veneto.it/SanitaRegioneVeneto/SanitaRegioneVeneto.htm>
- Portale Sanità <https://salute.regione.veneto.it/web/area>
- Manuale tecnico <http://wiki.3di.it/>
- Forum (in allestimento)
- Rete Servizi Accreditamento Regione e Ulss (vedi contatti sul portale)
- Help desk

Per problemi di natura tecnica (informatica) nell'utilizzo dell'applicativo A.Re.A scrivere a supporto.sanita@regione.veneto.it, indicando nell'oggetto "Applicativo Area".

## Info preliminari

- . Piano di sincronizzazione con processo di AC in corso
- . Sviluppo applicativo e processo in progress...
- Input da debito informativo vs MdS: il flusso MRA
- <http://www.mattoni.salute.gov.it/>
- <http://www.nsis.salute.gov.it/portale/temi/>

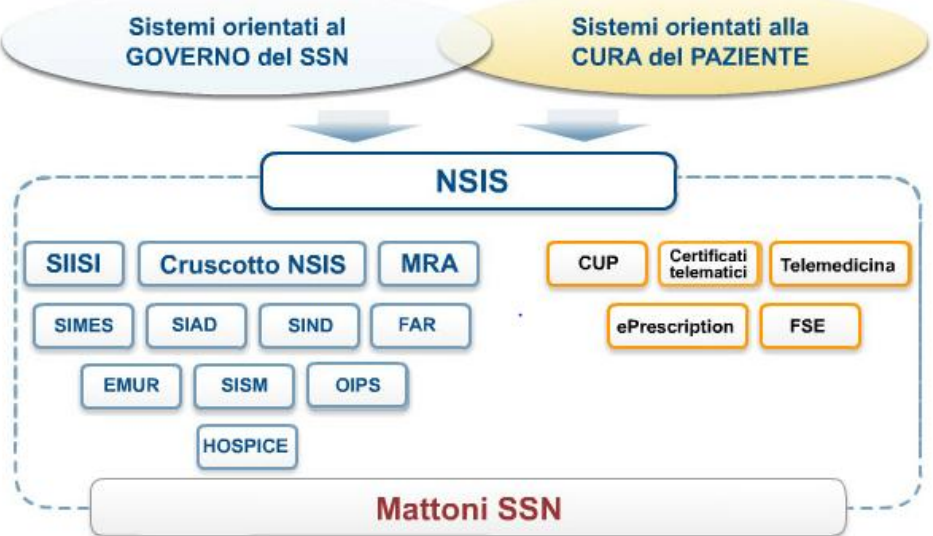

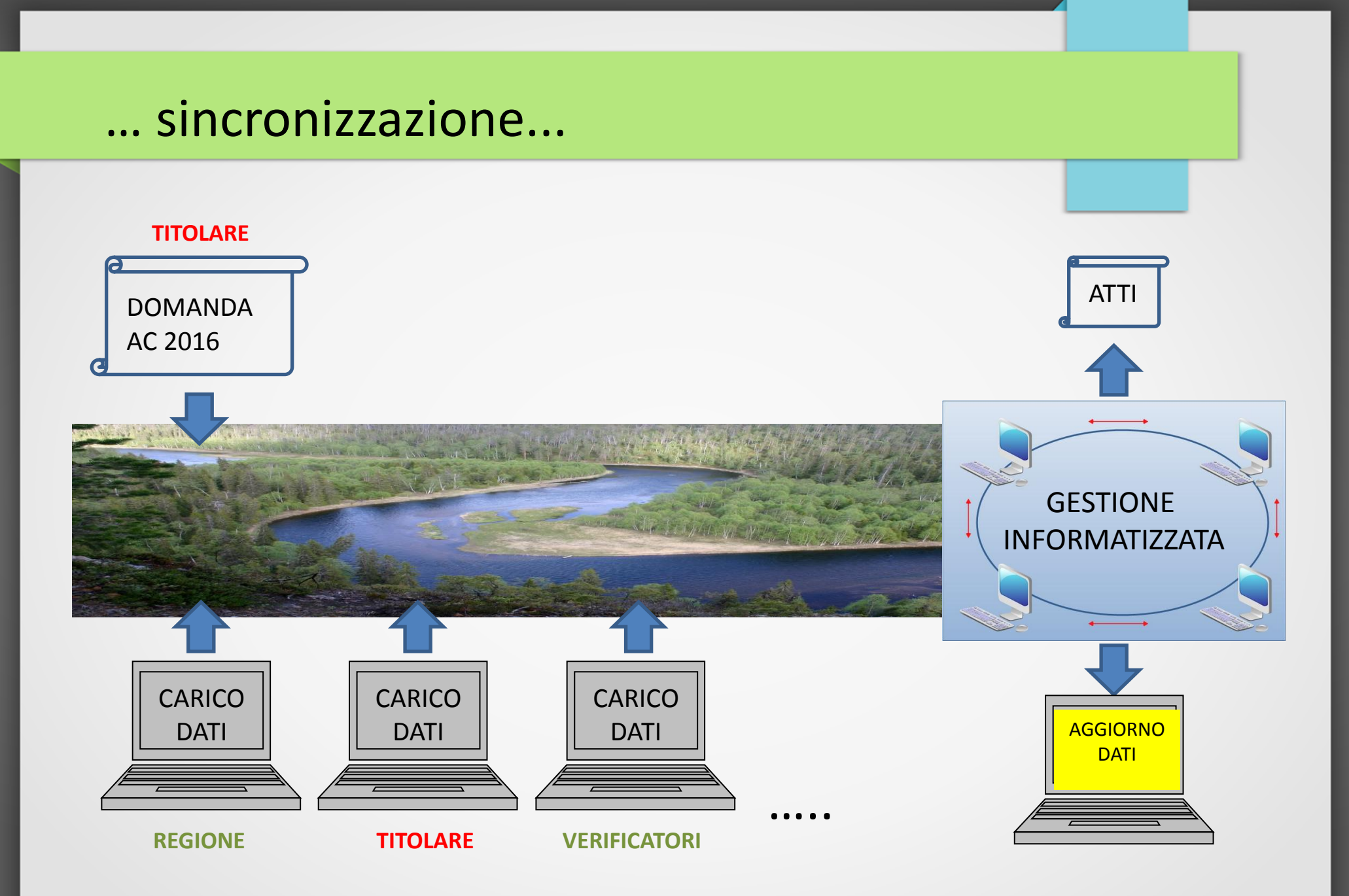

# da MRA…

Patrimonio informativo

- MRA prevede il censimento delle entità che costituiscono la rete d'offerta sanitaria regionale:
- le strutture di ricovero pubbliche, equiparate alle pubbliche, private accreditate e non accreditate;
- le strutture territoriali che erogano prestazioni riconducibili ai Livelli Essenziali di Assistenza (LEA)- pubbliche, private accreditate e le farmacie convenzionate.

<u>Ministèro</u> della Salute

- Il modello adottato sviluppa la rilevazione secondo due distinte dimensioni:
- la dimensione organizzativa, mediante le entità "titolare" e "centro di responsabilità";
- la dimensione fisica, mediante l'entità "punto fisico di erogazione".
- Nel dettaglio, il modello censisce le seguenti entità:
- Il titolare, inteso come il soggetto giuridico, dotato di Partita IVA, che eroga prestazioni sanitarie riconducibili ai LEA e comprende:
- tutti i soggetti pubblici;
- tutti i soggetti equiparati;
- tutti i soggetti accreditati;
- i soli soggetti autorizzati ma non accreditati che erogano assistenza ospedaliera (sono, quindi, esclusi tutti gli ambulatori privati ed i centri di analisi non accreditati);
- le farmacie distrettuali:
- i medici convenzionati (Medici di Medicina Generale e Pediatri di Libera Scelta).
- I centri di responsabilità, intesi come le sole strutture complesse e semplici, che possono essere identificate attraverso gli atti e le delibere aziendali. I centri di responsabilità rappresentano pertanto le articolazioni interne dell'azienda alle quali è attribuita la responsabilità di gestione di risorse umane, tecniche o finanziarie.
- I punti fisici, intesi come la collocazione geografica dei punti di erogazione di prestazioni sanitarie. In particolare, è stato scelto come atomo di rilevazione l'immobile, poiché rappresenta il livello di censimento ottimale tale da consentire di eseguire analisi d'incrocio domanda-offerta utili per la programmazione sanitaria.
- La combinazione dalle tre entità appena descritte titolare, centro di responsabilità e punto fisico costituisce le "triplette"; a ciascuna di esse corrispondono informazioni (sotto forma di "vettore di descrittori") in grado di qualificare e quantificare l'attività svolta

### PLANIMETRIE

**FORMATO A3 MAX (leggibili) INTERA STRUTTURA se leggibile NOME FOGLIO = NOME STRUTTURA FISICA + EDIFICIO/BLOCCO/PIANO**

**NEL FOGLIO: INDICAZIONE UDO CORRISPONDENTE A RECORD INDICAZIONE UO CORRISPONDENTE A RECORD**

Perimetro Legenda Riempimento area

**NON SOLO CODICE COLORE MA ANCHE SFONDO DIVERSO**

**1 CARTELLA ZIP PER STRUTTURA = NOME STRUTTURA (DENTRO I PIANI)**

**Indicazione dei m<sup>2</sup> per le UdO con standard di superficie**

**1 file con mappa generale delle strutture (indice)**

**………..UNA TANTUM!!**

## Pianificazione del caricamento dei dati

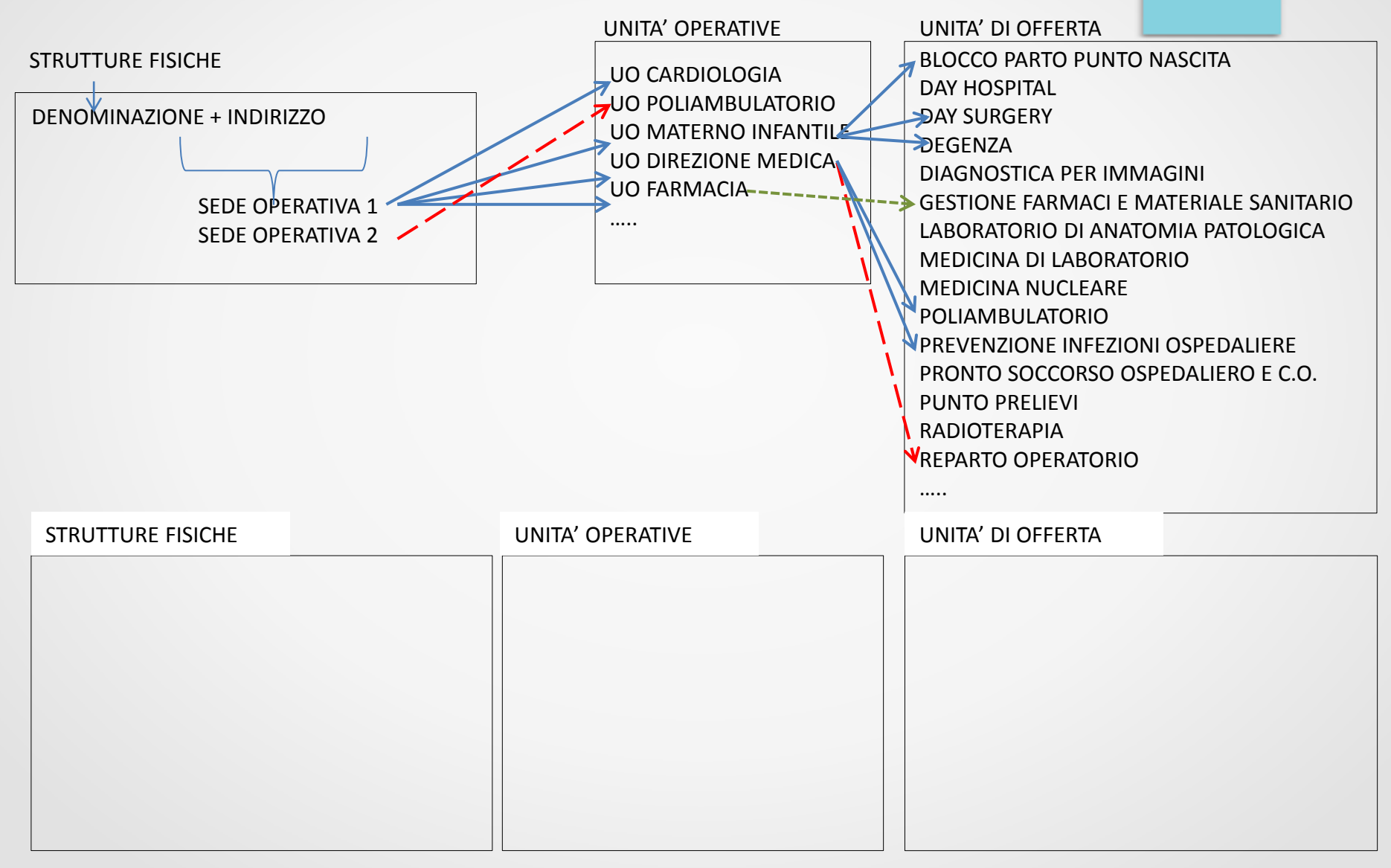

# Le 2 sezioni

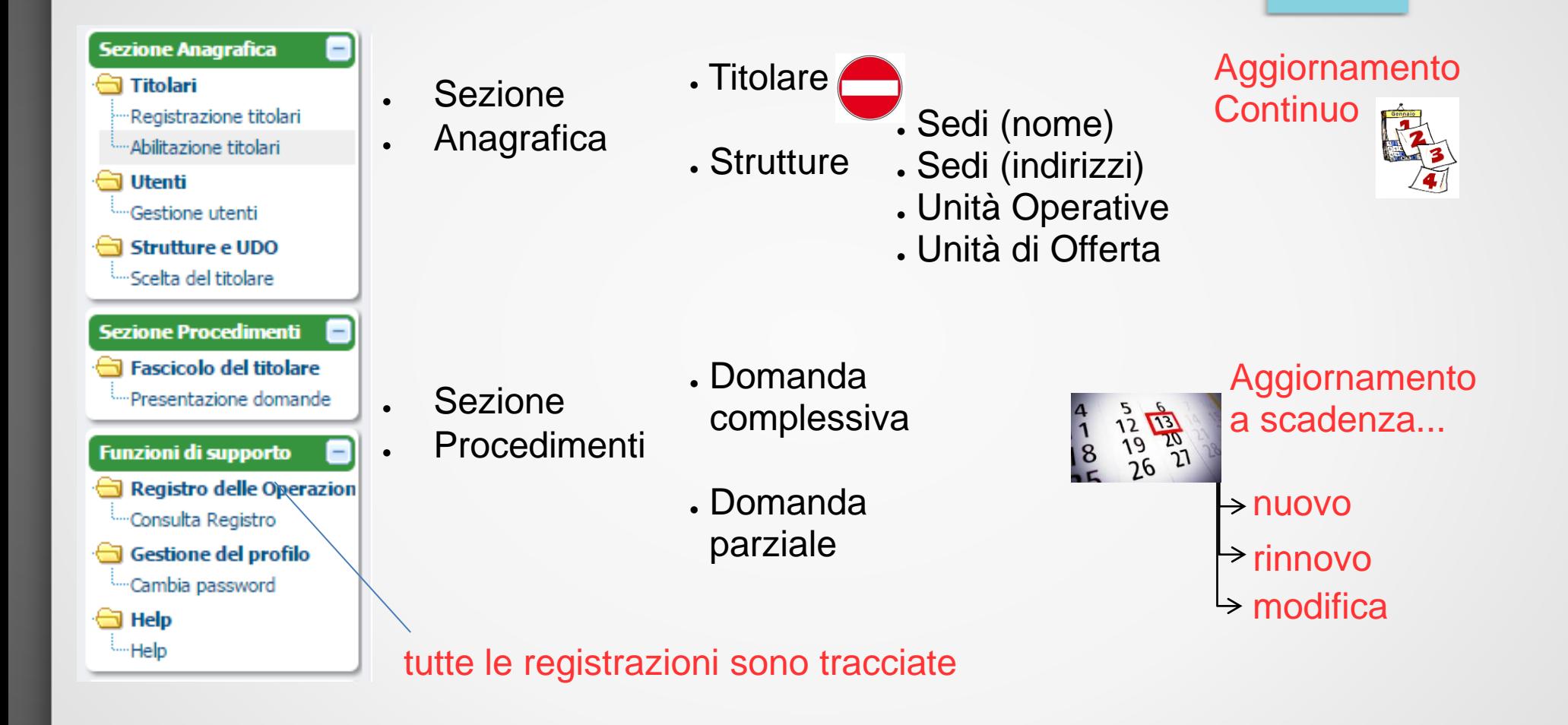

## Sezione Anagrafica: Registrazione titolare 1

**Sezione Anagrafica** 

-

Cognome Nato a

Residente a Indirizzo CAP Telefono Email Numero CI Professione

 $n \approx$ Visura  $n \approx$ 

#### **REGISTRAZIONE TITOLARE E STRUTTURA GIURIDICA**

Registrazione Titolare e Struttura Giuridica

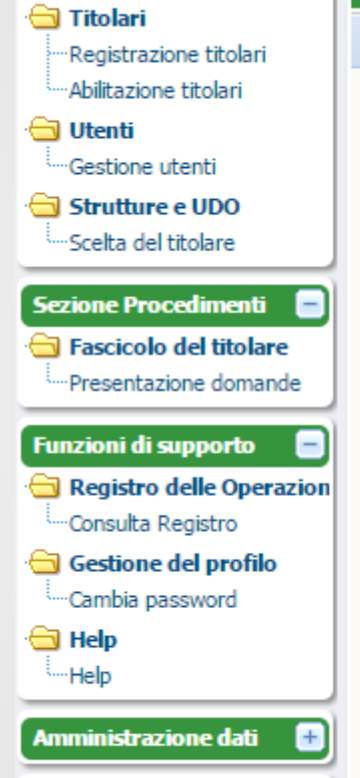

Superadmin Functions

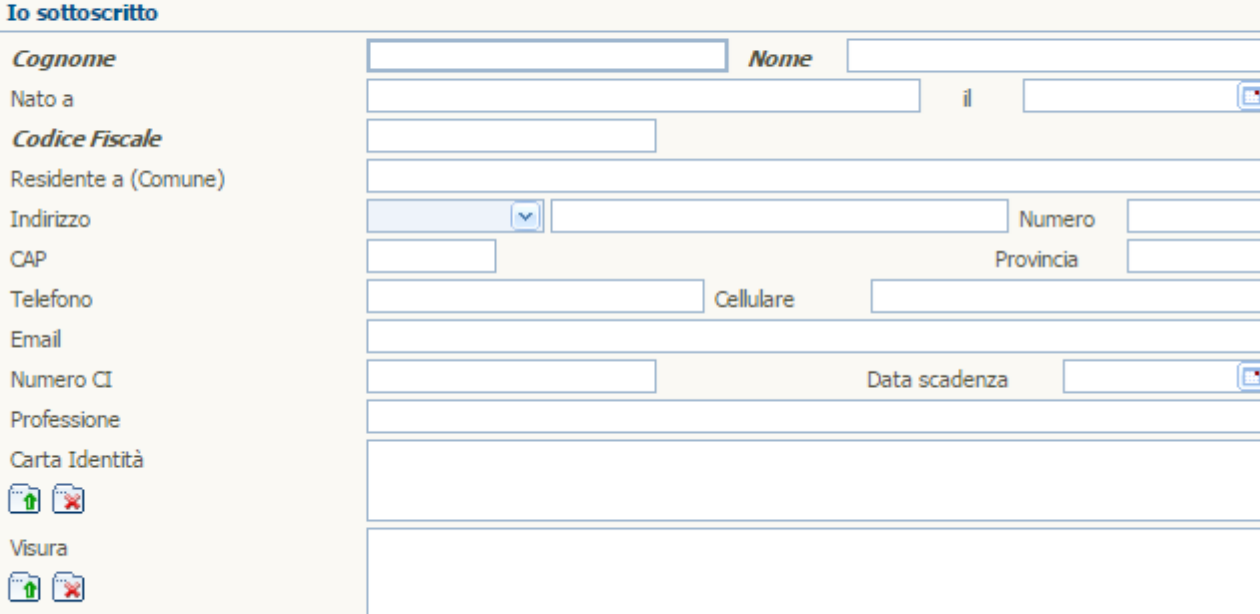

### Sezione Anagrafica: Registrazione titolare 2

#### **Sezione Anagrafica**

#### Titolari Registrazione titolari Abilitazione titolari **All** Iltenti

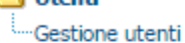

### Strutture e UDO

"Scelta del titolare

#### **Sezione Procediment**

Fascicolo del titola -Presentazione doma

#### **Funzioni di supporto**

Registro delle Ope Consulta Registro Gestione del profil Cambia password

**G** Help **Help** 

**Amministrazione dati** 

**Superadmin Function** 

#### **REGISTRAZIONE TITOLARE E STRUTTURA GIURIDICA**

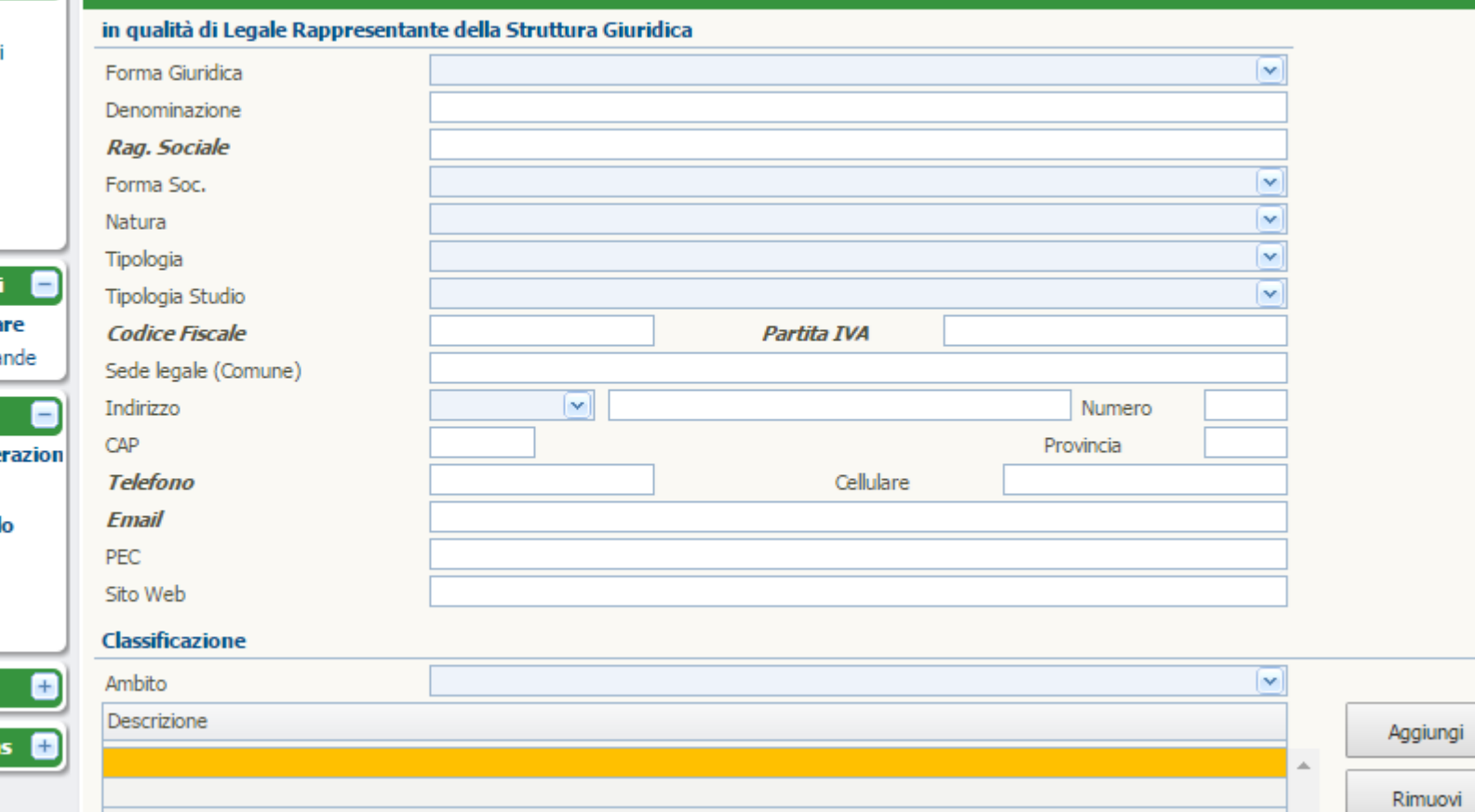

#### **Chiede**

il rilascio delle credenziali di accesso al sistema di Autorizzazione e Accreditamento delle strutture Sanitarie, Socio-Sanitarie e Sociali della Regione del Veneto.

Pulisci

Conferma

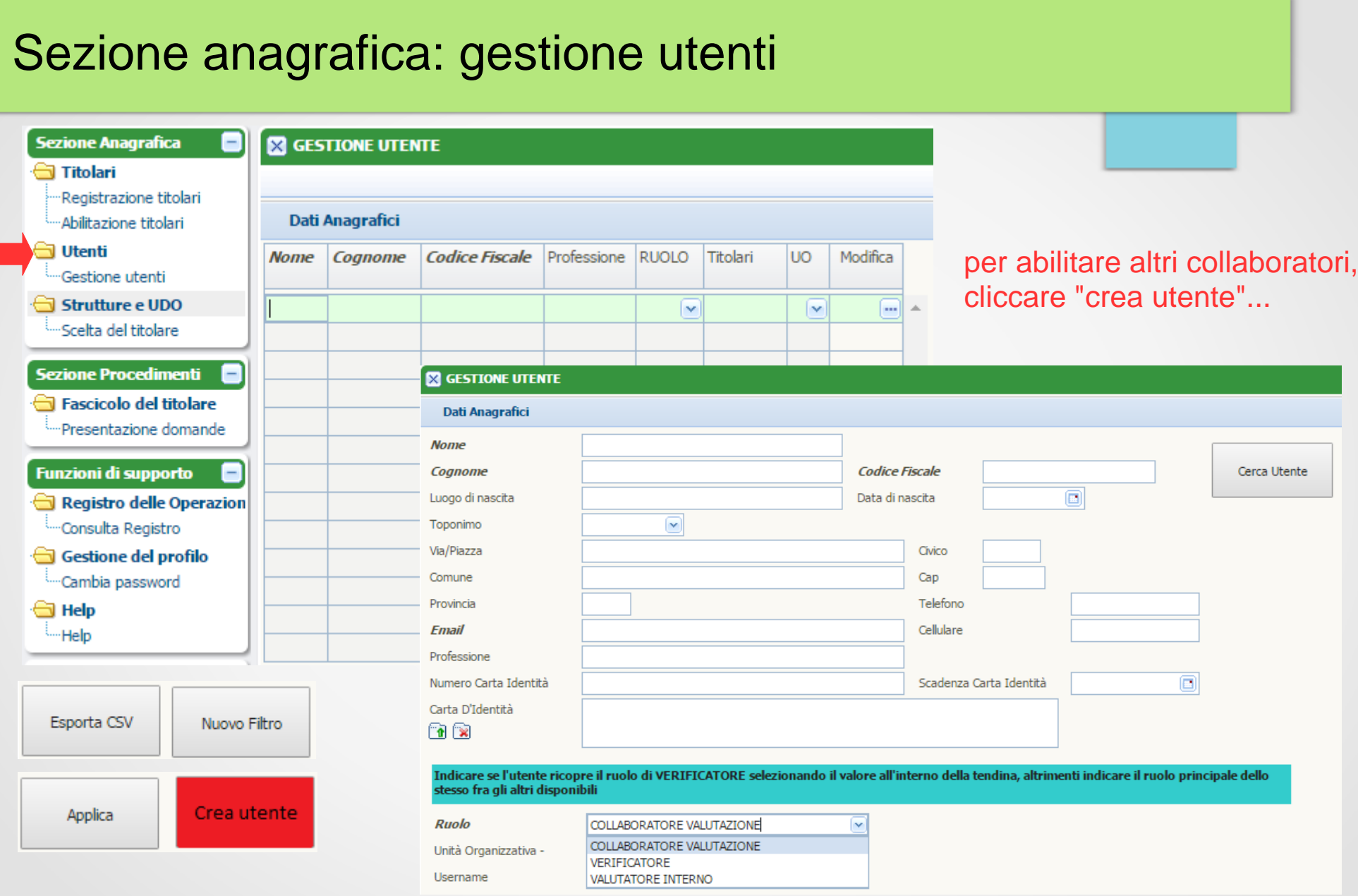

### Sezione Anagrafica: Strutture Fisiche 1

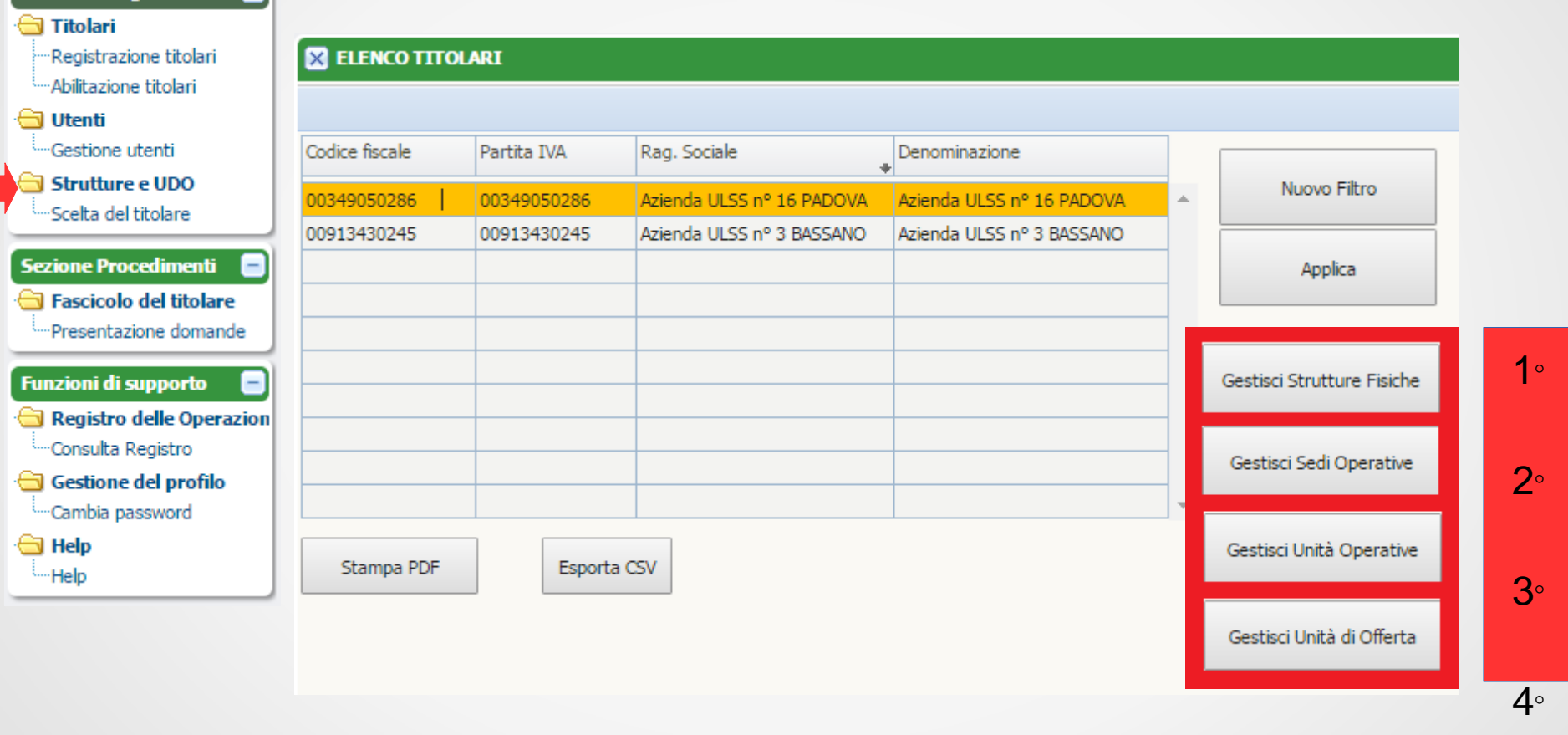

Sezione Anagrafica **Di** 

### Sezione Anagrafica: Strutture Fisiche 2

#### **X GESTIONE STRUTTURE PER IL TITOLARE MARIO ROSSI**

#### **Strutture fisiche**

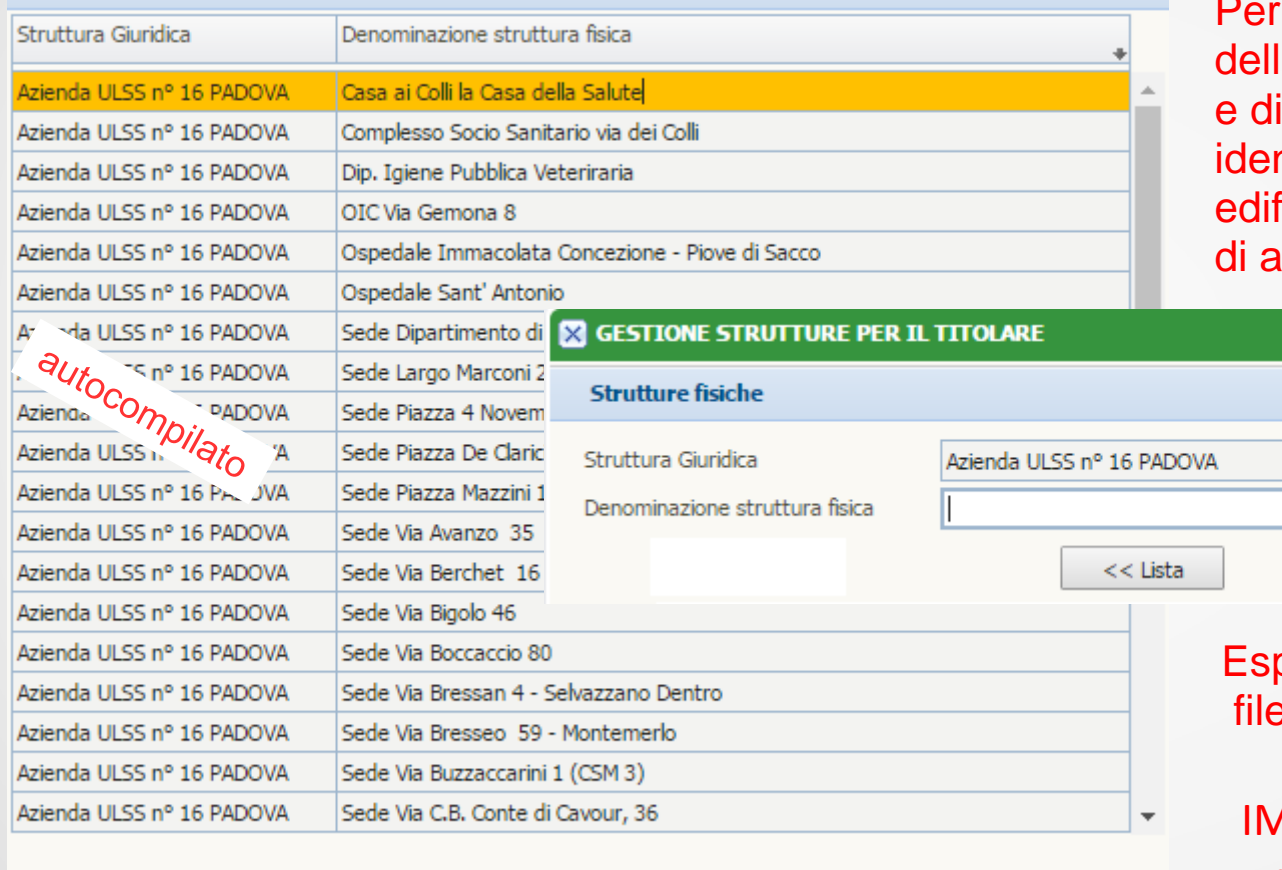

inserire la DENOMINAZIONE a SEDE cliccare "nuova" igitare il nome con cui si ntifica il COMPLESSO di fici non interrotti da civici di altro titolare….

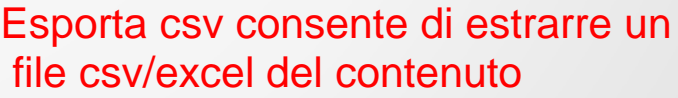

Salva

**IPORTANTE adottare** un lessico «omogeneo»

Nuovo Filtro

Esporta CSV

Elimina

Modifica

Nuova

Coincide

### Sezione Anagrafica: Strutture Fisiche 3

ATTENZIONE alla formulazione dell'indirizzo (via Pascoli e via G. Pascoli...)

ATTENZIONE ai civici contigui (n° 12 e n° 16 possono essere due ingressi allo stesso complesso)

ATTENZIONE all'ordine alfabetico (verificare con doppio clic su intestazione colonna)

**Criteri per la denominazione (nell'ordine):**

- **- usare il nome proprio se esiste**
- **- usare il nome del condominio se non esiste nome proprio**
- **- usare "sede di + indirizzo&n°" se non ci sono alternative**

La denominazione delle strutture fisiche indicate in questo punto deve corrispondere all'etichetta delle PLANIMETRIE (file e carta)

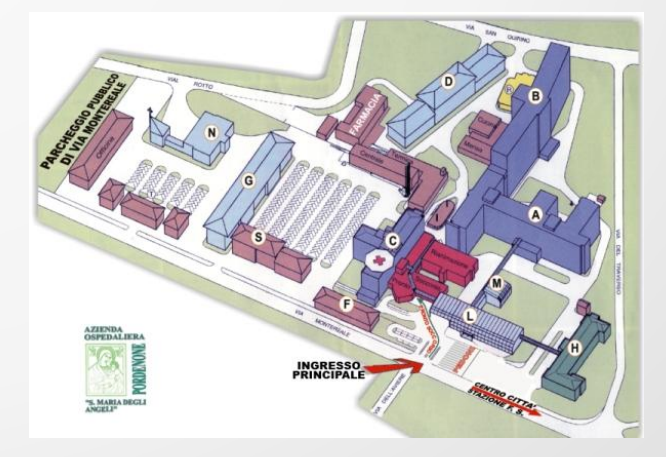

il nome conosciuto dall'utenza, pubblicato sul sito aziendale, usato nella cartellonistica...

### Sezione Anagrafica: Sedi Operative 1

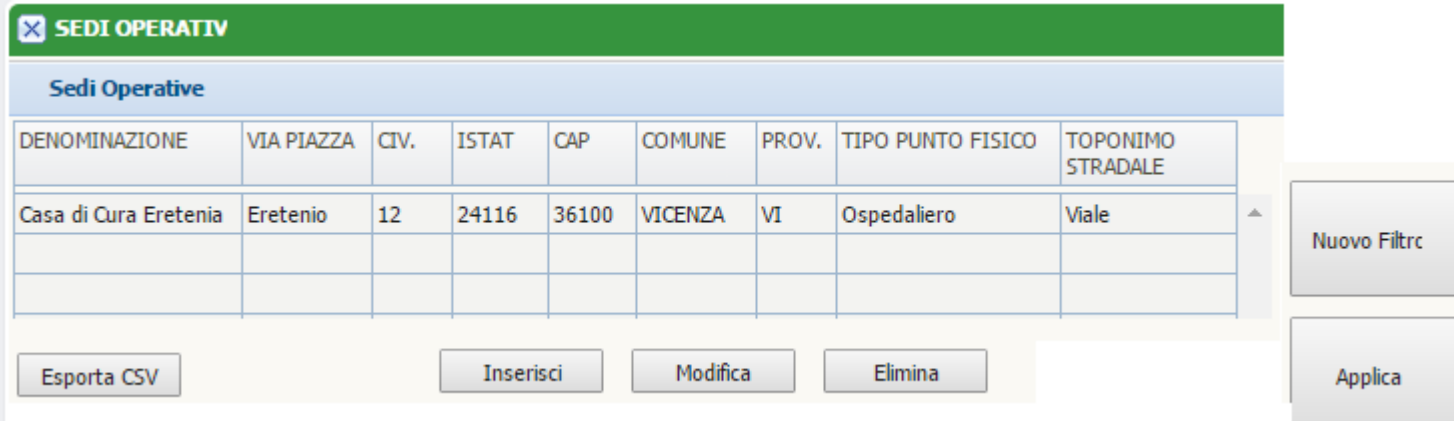

Inserire una Sede Operativa significa aggiungere uno o più indirizzi ad una Struttura fisica GIA' INSERITA Le Strutture fisiche sono 1:N con le Sedi Operative

### Sezione Anagrafica: Sedi Operative 2

Cliccando «inserisci» compare la seguente finestra, dalla quale seleziono la Struttura fisica di cui voglio inserire l'indirizzo e compilo i relativi campi.

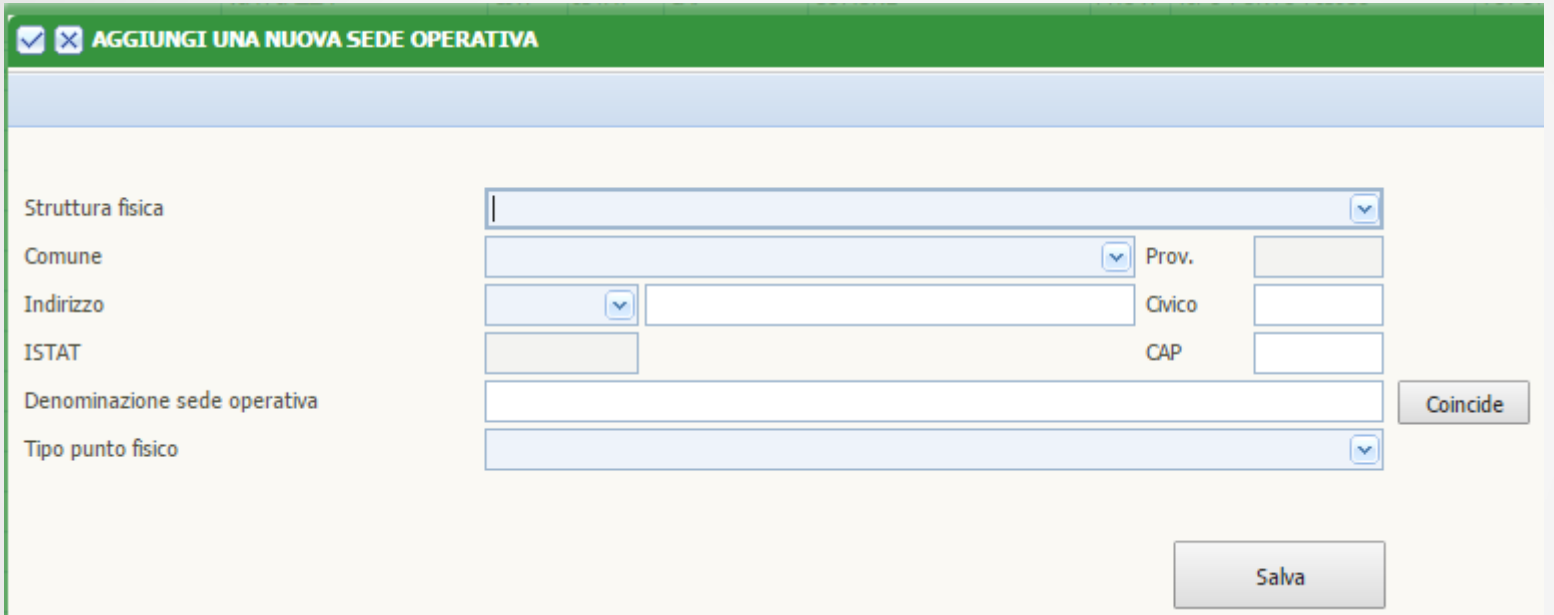

In Denominazione Sede Operativa clicco coincide (con Struttura fisica) se non voglio denominare i diversi «ingressi» in modo diverso

Il tipo di punto fisico per le strutture di ricovero è «ospedaliero»

### Esempio

#### SEDI OPERATIVE

#### **Sedi Operative**

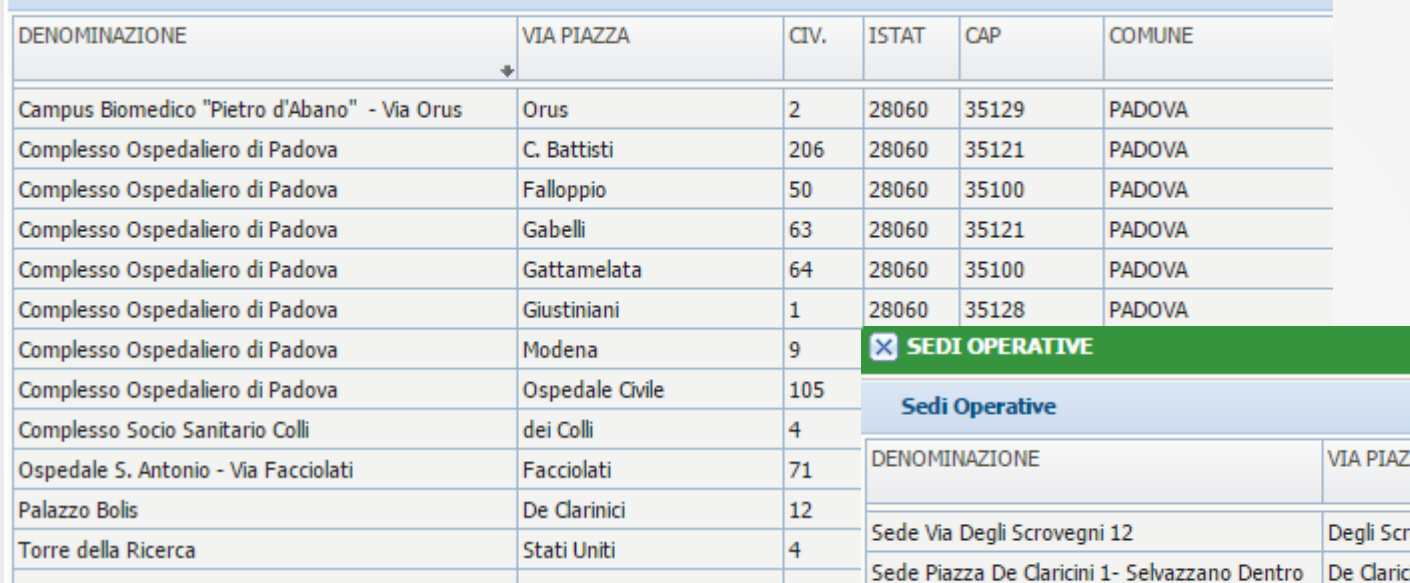

Una modifica in questa Sezione si ripercuote su tutte le Unità di Offerta che inseriremo successivamente

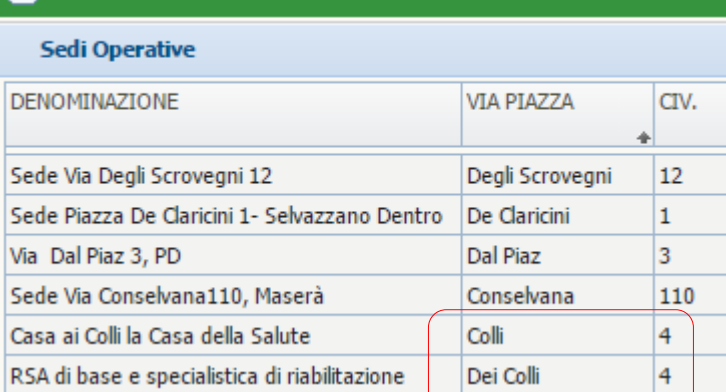

### Sezione Anagrafica: Unità Operative

#### **XX** GESTIONE UNITÀ ORGANIZZATIVA PER IL TITOLARE

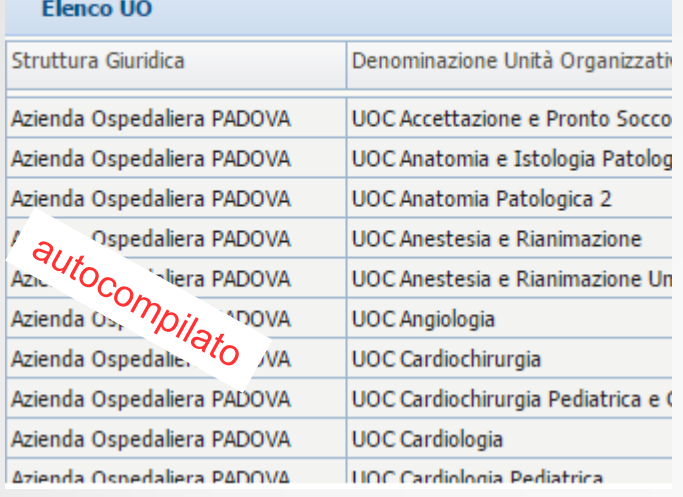

Inserire le UUOO o definizione equivalente con la denominazione riportata nell'organigramma,

- …evitando omonimie (1°, 2°…)
- …indicando la gerarchia

Per UO si intendono i livelli organizzativi sui quali il titolare ripartisce la responsabilità gestionale (non clinica) dell'attività erogata dalle Unità di Offerta

### In MRA…

… nel pubblico UOC, UOSvD, UOS,… nel privato «equivalenti»…

Ai Responsabili gestionali saranno assegnati i Requisiti Generali di Unità Operativa

Quando il Responsabile gestionale coincide con il Titolare Saranno assegnati solo Requisiti generali di Azienda

#### S GESTIONE UNITÀ DI OFFERTA PER IL TITOLARE AZIENDA ULSS Nº 1 BELLUNO

Impostazioni di ricerca delle UdO registrate

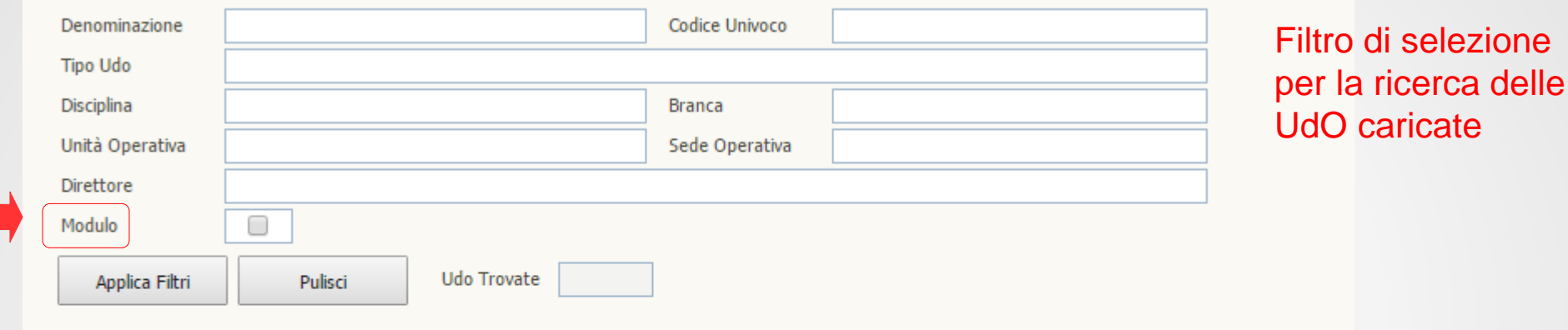

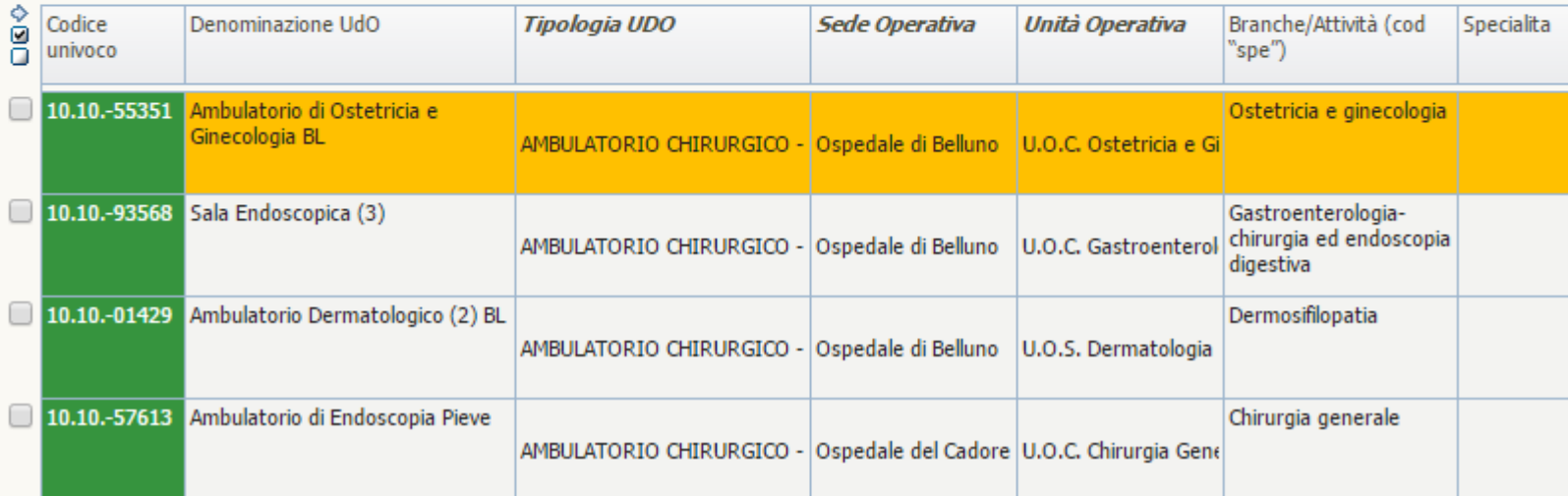

Selezione dell'operazione da effettuare

Nuova Copia UDO **Contract Contract** 

#### MODIFICA L'UNITÀ DI OFFERTA SELEZIONATA

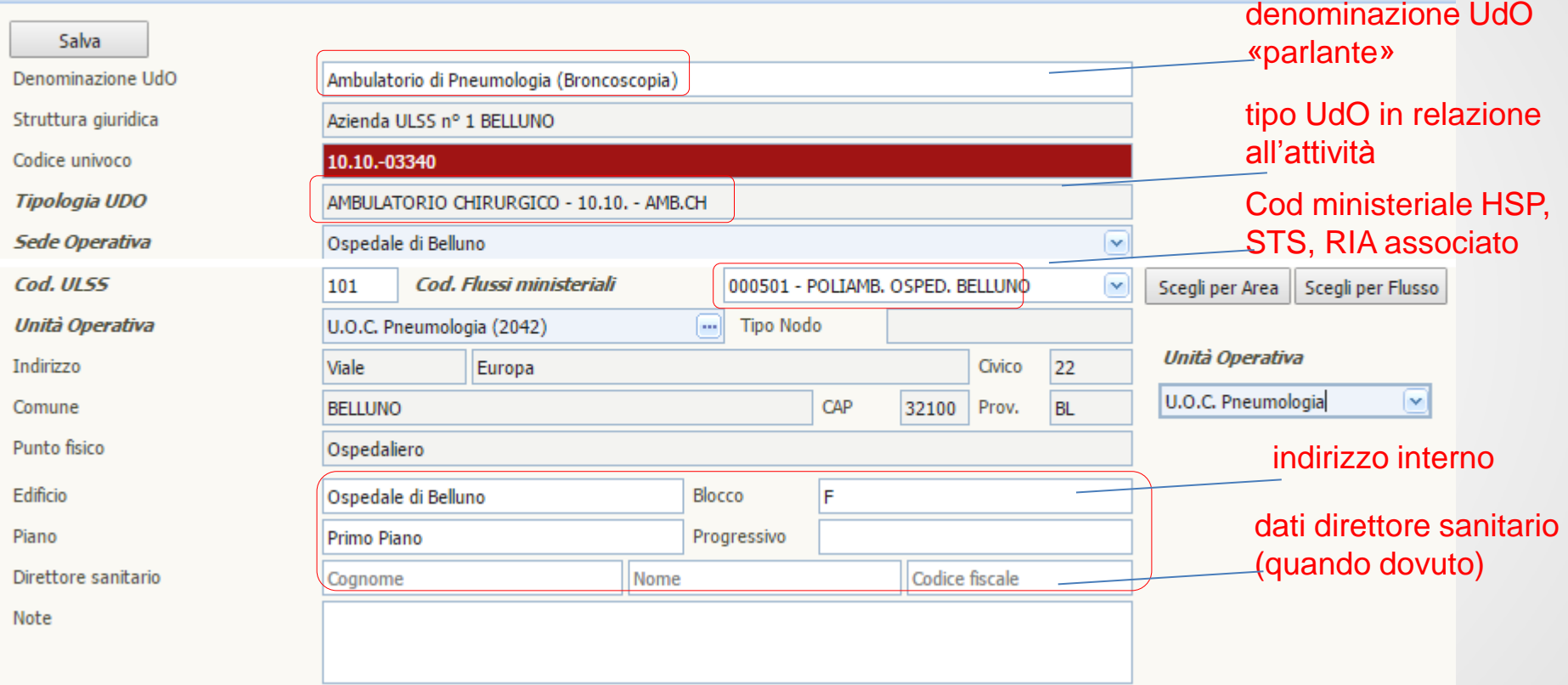

denominazione UdO «parlante»

- la denominazione dell'UdO deve essere quella utilizzata nella struttura (carta dei servizi, cartellonistica, sito…)
	- se esiste un nome proprio va mantenuto (es «Centro Gallucci»)
	- se svolge attività specifica indicarlo (es Ambulatorio Pace Maker)
- in mancanza associare il tipo udo alla branca (Amb. Cardiologico, Degenza Ostetricia)

• selezionare dal menù a tendina il cod ministeriale che include l'attività dell'UdO

• se più UdO uguali , di UO uguale, hanno indirizzo interno uguale: + progressivo

tipo UdO in relazione all'attività

• per indicazioni: Settore Accreditamento

Cod ministeriale HSP, STS, RIA associato

indirizzo interno

l'indirizzo interno deve trovare corrispondenza nelle planimetrie:

per indicazioni: Referente Flussi ministeriali Ulss territoriale

- (NOME STRUTTURA FISICA)
- NOME EDIFICIO (o sottoarticolazione: BLOCCO, ALA…)
- UNITA' OPERATIVA
- UNITA' DI OFFERTA
- m<sup>2</sup> per i locali per i quali esistono standard di superficie

dati direttore sanitario (quando dovuto)

• Nome Cognome e CF

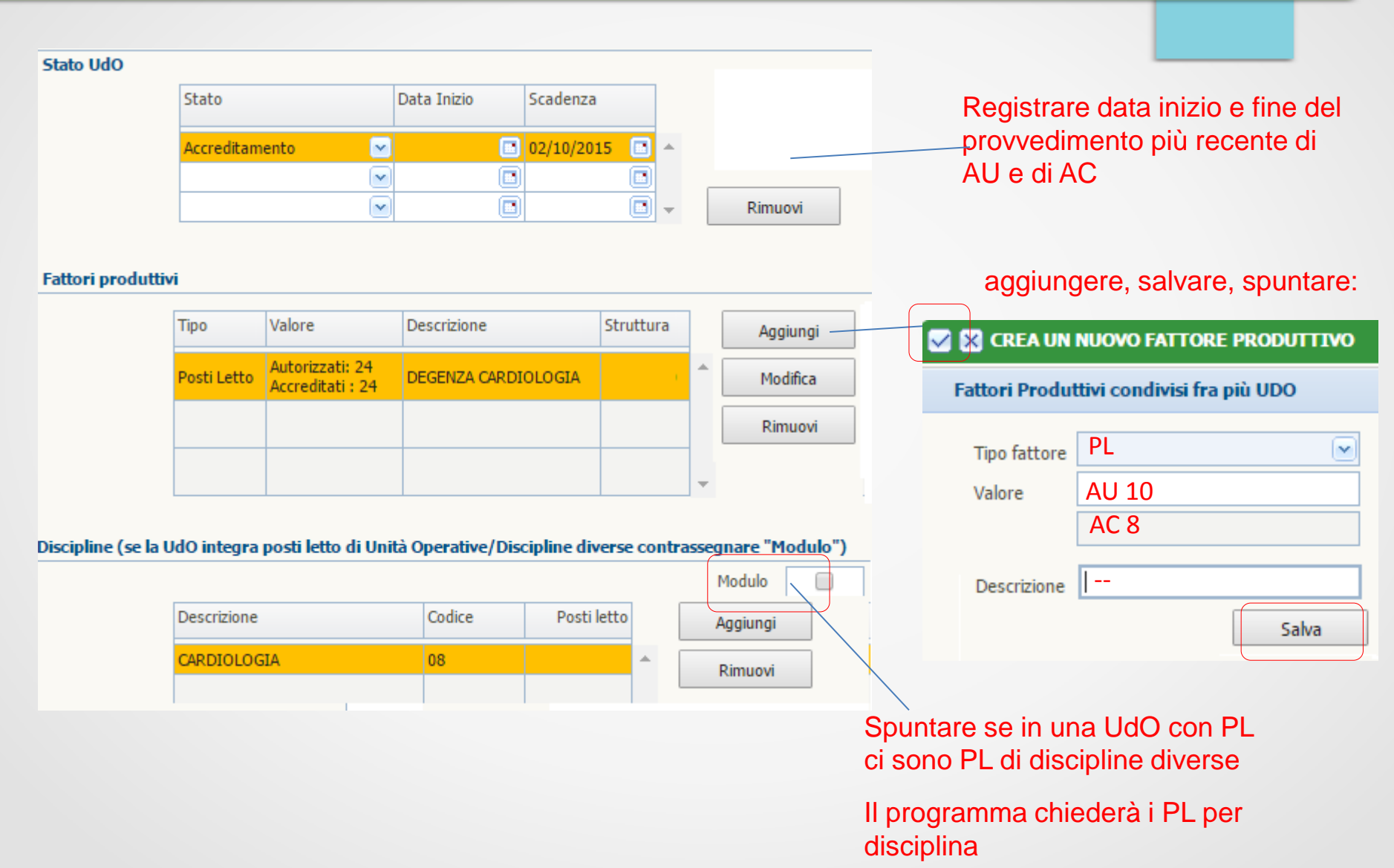

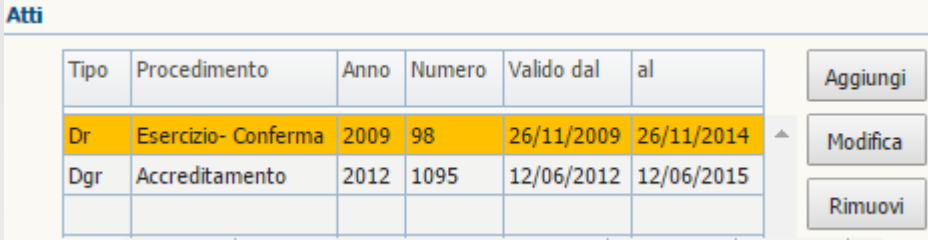

Con «aggiungi» accedo alla maschera che consente il caricamento degli atti precedenti: vanno caricati tutti ma **una sola volta** e… per sempre… (poi si associa quello corretto)

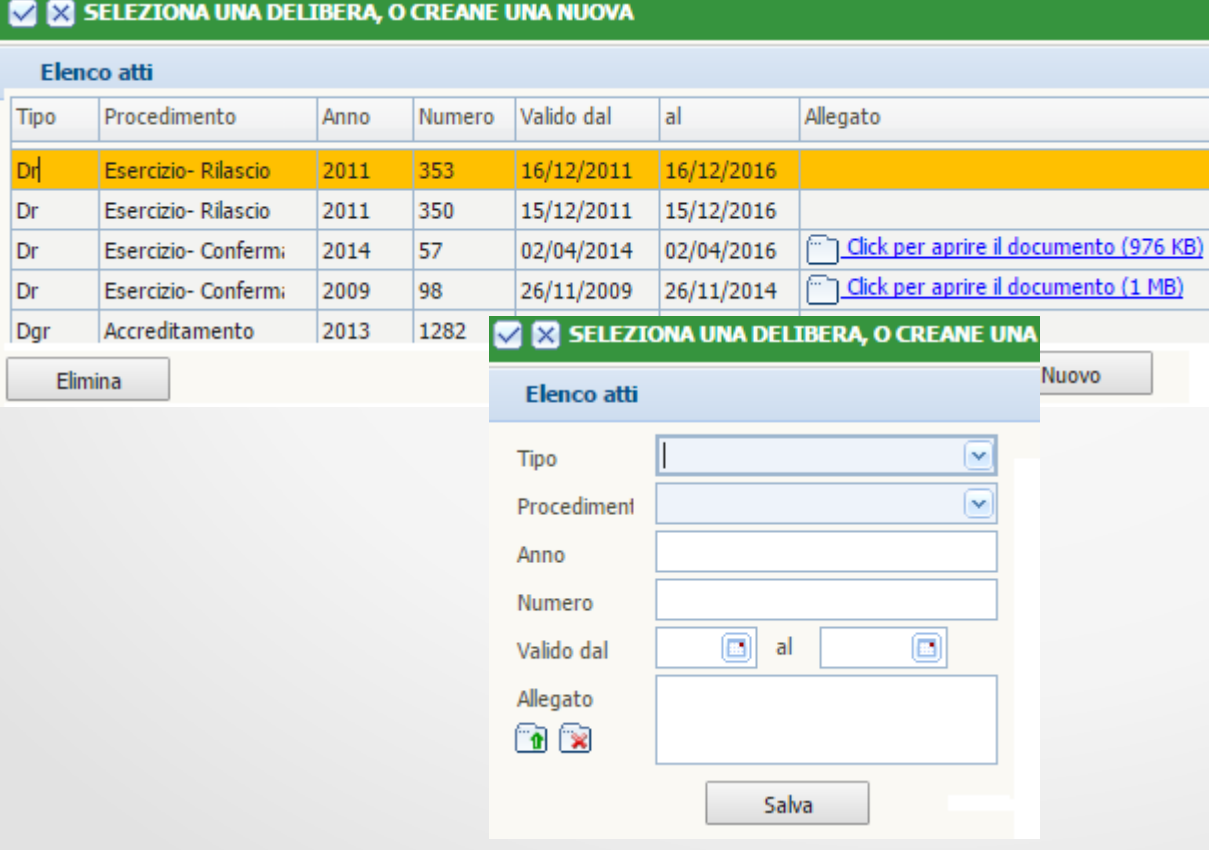

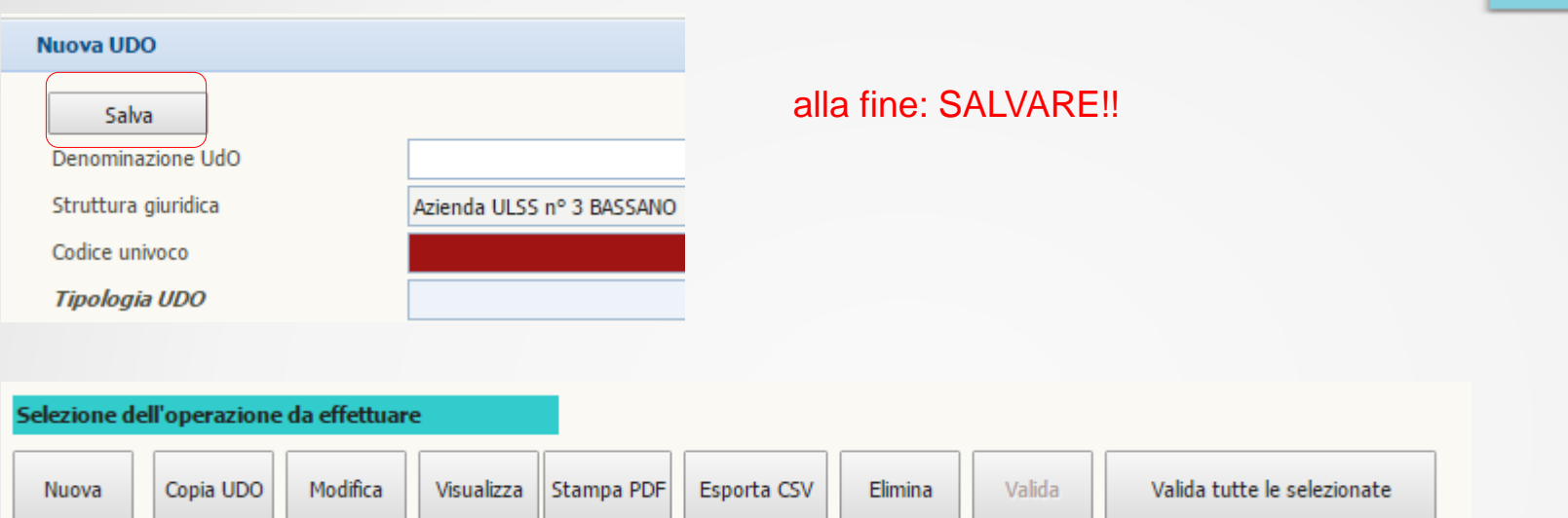

Se organizzo il caricamento in modo ORDINATO (tutte le UdO della stessa UO o dello stesso Edificio…): posso utilizzare COPIA UDO e poi modificare solo i campi diversi

Con MODIFICA posso cambiare tutto MENO IL TIPO UDO: se cambia il tipo UDO il record va ELIMINATO

La VALIDAZIONE non incide sulla modificabilità: assegna solo un codice univoco che facilita i riscontri: MEGLIO VALIDARE SUBITO ….

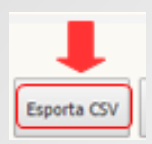

L'estrazione di un file con tutti i contenuti caricati favorisce le verifiche, consentendo di ordinare i dati per sede o per UO o per tipologia di UdO facilitando il confronto con i diversi interlocutori:

- Aspetti impiantistico strutturali: per struttura/edificio/blocco/piano
- Aspetti organizzativi: per UO

- …

Esempio csv:

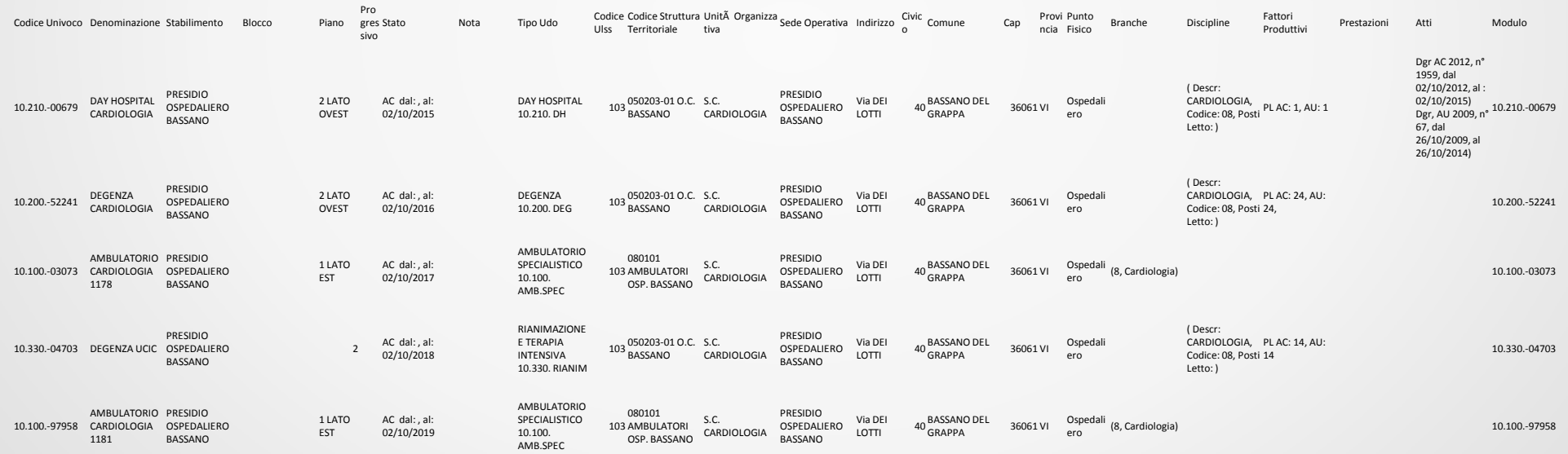

# Sezione procedimenti 1

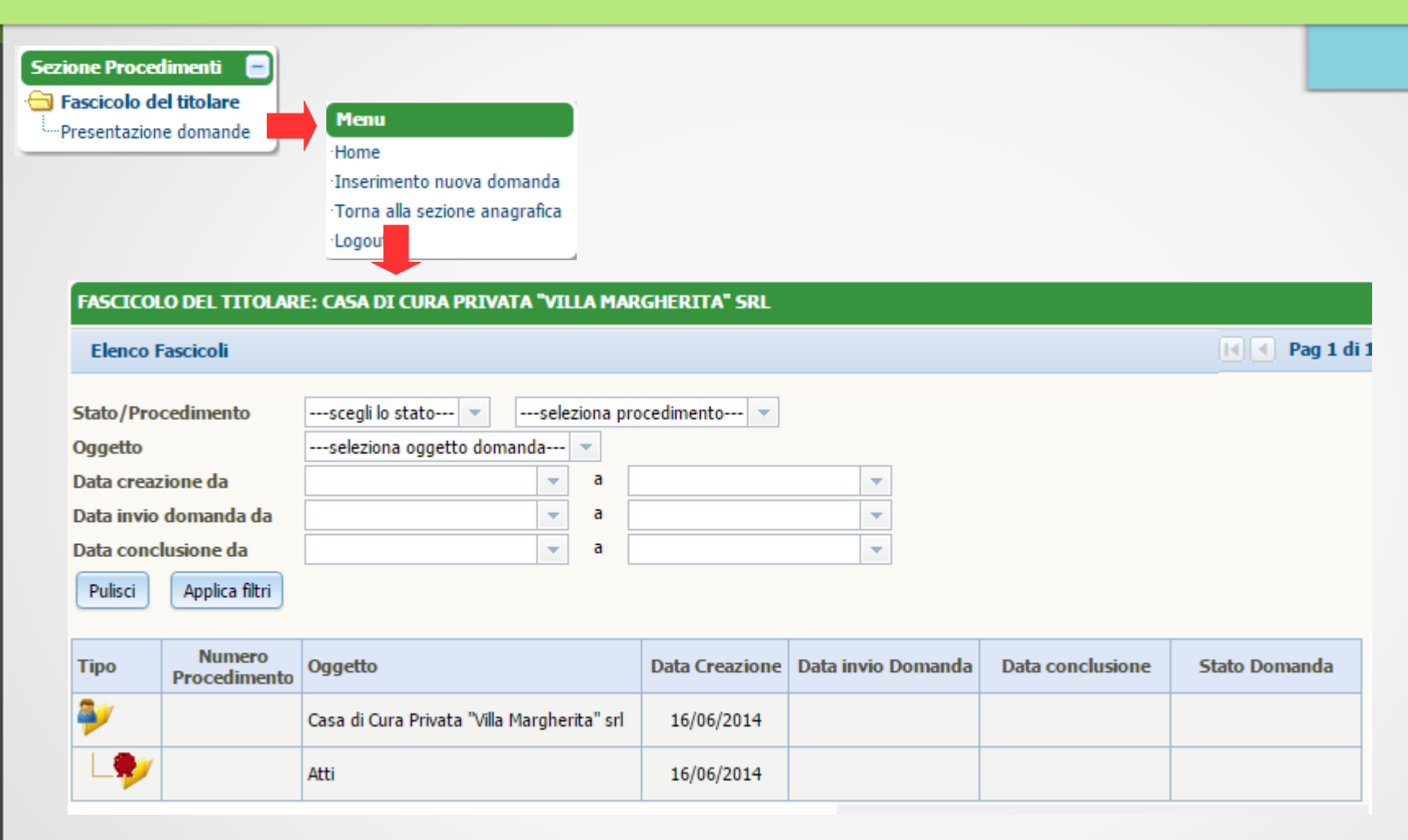

# Sezione procedimenti 2

Cliccando inserimento nuova domanda…

l'applicativo espone tutte le UO e le UdO caricate

#### **Menu**

·Home ·Inserimento nuova domanda ·Torna alla sezione anagrafica ·Logout

### Selezionare:

- tipo di procedimento (AU/AC)
- tipo di domanda (complessiva/parziale)

Seleziono le UO/UdO che voglio inserire

### Clic su «creazione domanda»

l'applicativo associa le liste di verifica ad ogni UdO/UO

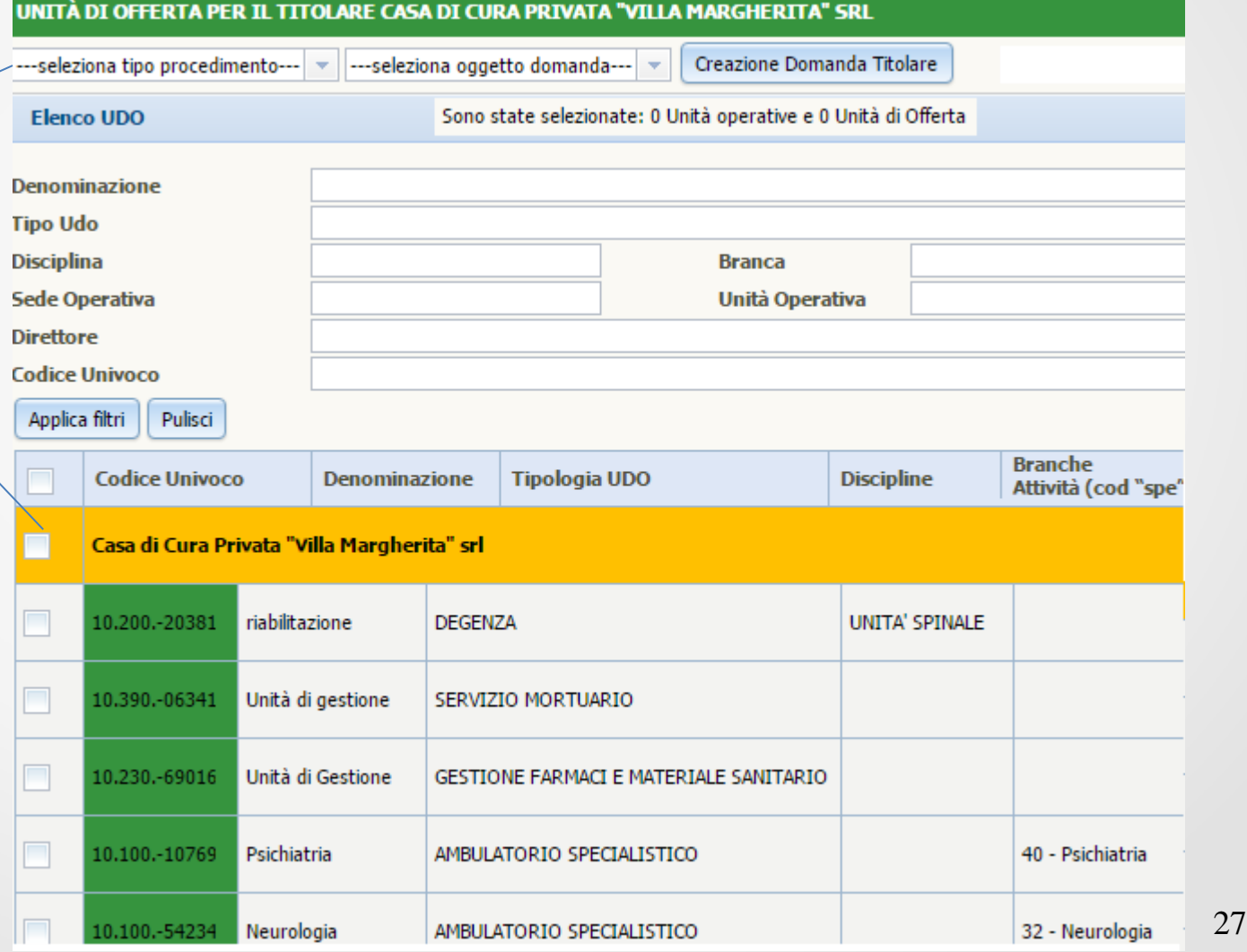

# Sezione procedimenti 3

### posso compilare l'autovalutazione… o assegnarla a chi deve compilarla …..

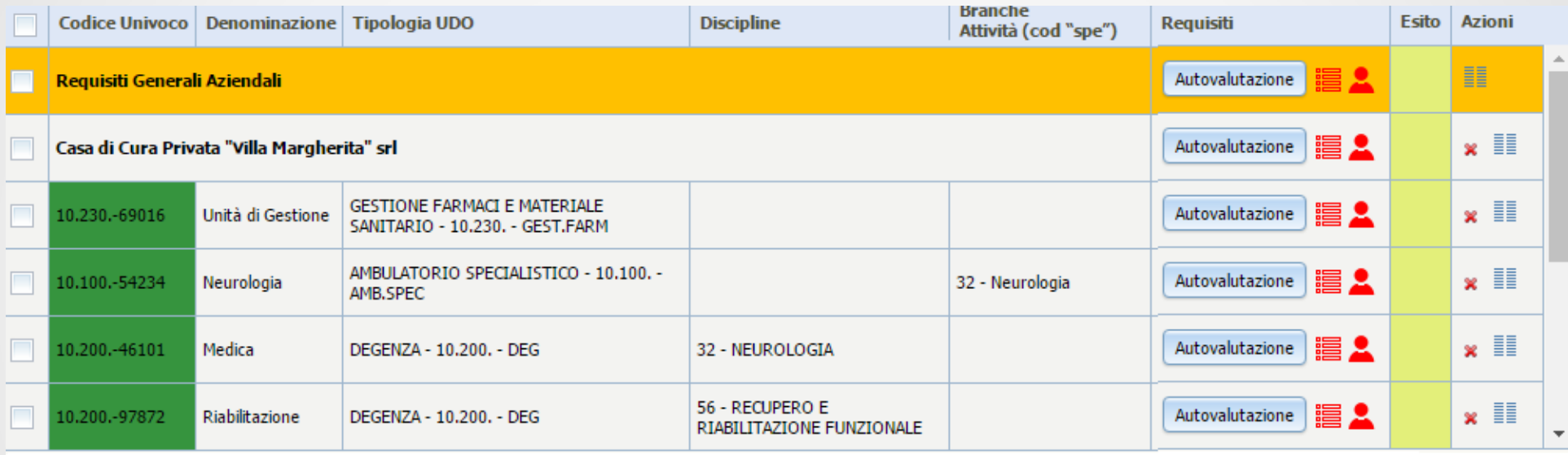